# **Borsa de pràctiques UPC**

## **Manual del Gestor**

(versió 1.3. 23 Juny 2021)

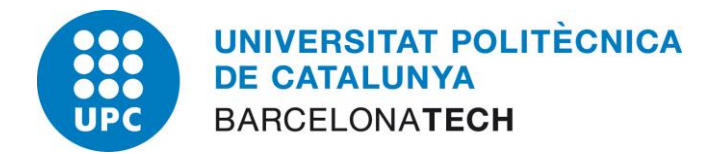

## Índex

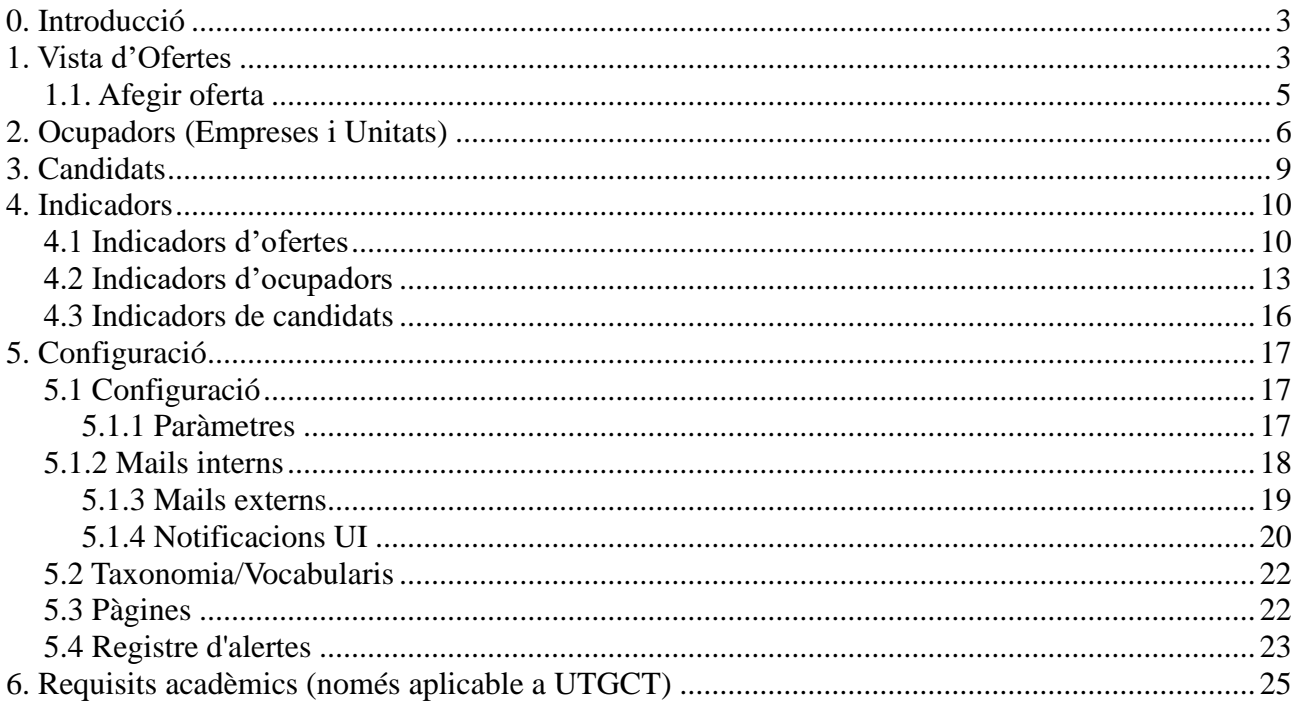

## **0. Introducció**

La **Borsa de pràctiques de la UPC** és una aplicació web concebuda per facilitar el contacte entre estudiants, empreses i gestors de pràctiques. Permet a les empreses publicar ofertes vacants de **pràctiques** per a estudiants i als estudiants presentar candidatura a les ofertes del seu interès. L'altre funció de l'aplicatiu és facilitar al gestor mecanisme de supervisió d'empreses, ofertes i candidats i el control general sobre el procés publicació i tria.

Aquest manual està dirigit als gestors de l'aplicació. Els gestors són PAS o PDI que dins del marc de la normativa de pràctiques externes de la UPC hauran de:

- validar empreses i si és el cas, candidats externs.
- validar ofertes de pràctiques introduïdes per les empreses
- mantenir actualitzada les pàgines d'informació de la borsa. Com per exemple: la pàgina que explica les condicions d'ús que han d'acceptar les empreses.
- mantenir actualitzats els missatges de correu que s'envien als usuaris

D'altra banda, els gestors també podran accedir als indicadors, exportar totes les dades en format excel i configurar certs comportaments de la borsa.

A continuació es descriuen tots els menús i s'explica que es pot fer en cada un d'ells.

### **1. Vista d'Ofertes**

Les ofertes son vacants de pràctiques que les empreses publiquen a la borsa amb l'objectiu de cobrir-les amb un estudiant. A la vista Ofertes es mostren totes les pràctiques, independentment del seu estat. Des d'aquesta vista els gestors poden validar i denegar les pràctiques introduïdes per les empreses, seleccionant-ne una o més i fent clic al botó corresponent. Es pot accedir a la descripció detallada de cada oferta clicant al títol. De la mateixa manera podem accedir a tota la informació d'una empresa clicant sobre el seu nom.

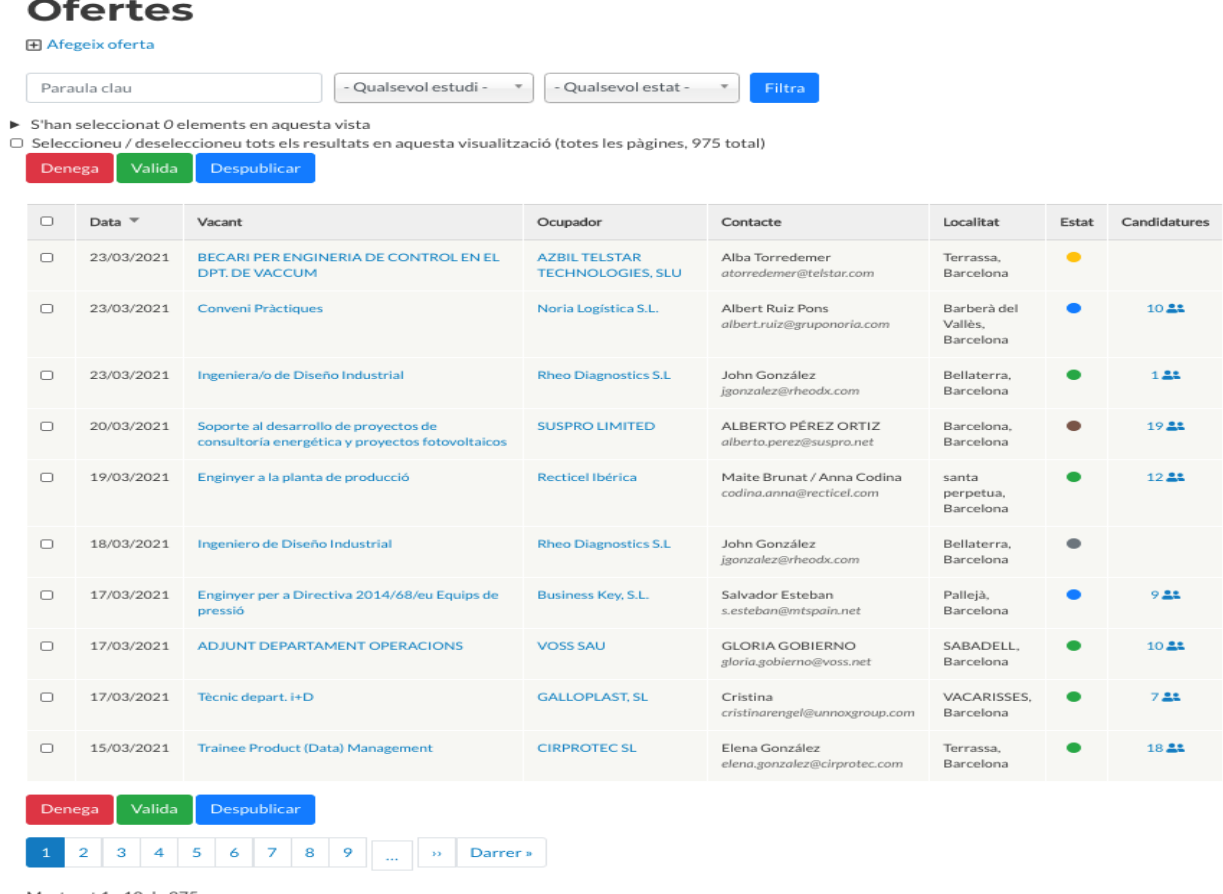

Mostrant 1 - 10 de 975

L'estat de les ofertes es mostra amb un codi de colors a la columna corresponent:

- vermell per les ofertes denegades pel gestor.
- verd per les ofertes validades pel gestor. Si un gestor introdueix una oferta en nom d'una empresa, queda validada automàticament.
- groc per les ofertes pendents de validar. Quan una empresa crea una nova oferta, l'estat immediat és pendent de validació del gestor.
- blau per a les ofertes que l'empresa ha marcat com a cobertes.
- marró per a ofertes a les que ha expirat la seva data de caducitat i encara no s'han cobert amb cap candidat.
- gris per les ofertes inactives. Els gestors i les empreses poden despublicar les seves ofertes. Aquestes queden inactives i no apareixen a la resta d'usuaris

Es pot consultar la correspondència amb l'estat que representa cada color deixant el cursor sobre la icona.

Amb aquesta vista els gestors poden veure quants estudiants han presentat candidatura a cada oferta clicant sobre la icona que hi ha la darrera columna Candidatures. Si no hi ha icona vol dir que cap estudiant ha presentat candidatura.

També poden veure ràpidament quines ofertes han estat marcades com a cobertes per les empreses.

A la vista es poden fer cerques per paraula clau i filtrar per estat i per tipus d'estudis. També hi ha la opció d'exportar en format XLS les dades filtrades, des de la icona taronja al peu de pàgina.

#### **1.1. Afegir oferta**

En aquest formulari, s'han d'informar les dades de la vacant així com de l'empresa i la persona de contacte. S'ha d'informar del títol de l'oferta (vacant), l'àlies o nom amb el que es vol que aparegui l'empresa i l'empresa pròpiament dita. En escriure el nom de l'empresa es va mostrant predictivament les empreses ja existents al sistema i en triarla s'omplen els camps d'aquesta amb els seus valors per defecte d'àlies i contacte. Aquests valors per defecte es poden sobreescriure a cada oferta concreta.

D'altra banda s'ha d'informar de la data de caducitat, de la jornada, de l'àmbit i del tipus de candidat. La llista de valors del camps jornada, àmbit i tipus de candiat són personalitzables i és poden modificar al menú de Configuració (veure l'apartat X.y).

## Afegeix oferta

Vacant \*

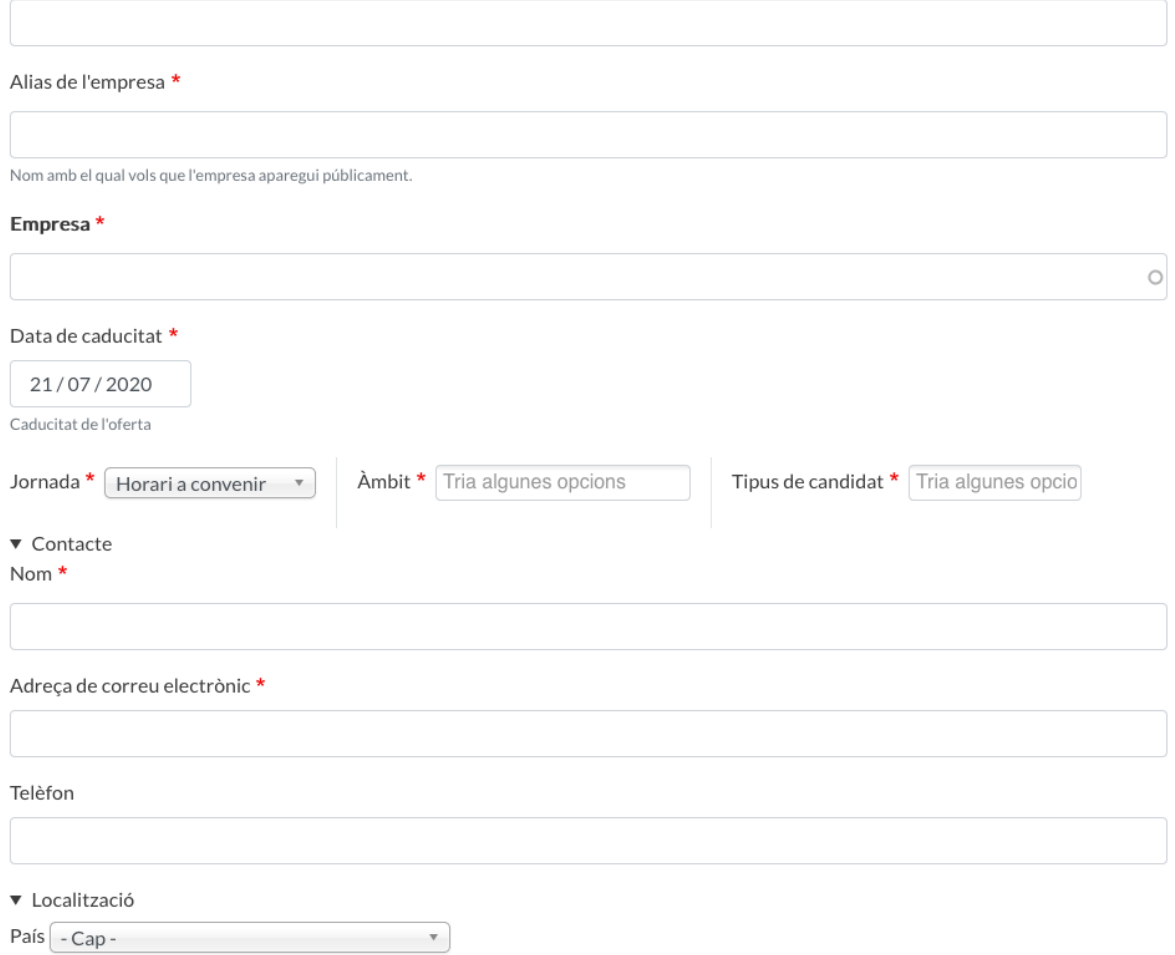

Per finalitzar el formulari i poder enviar l'oferta només quedarà omplir la descripció i opcionalment afegir comentaris addicionals.

Descripció de la foina \*

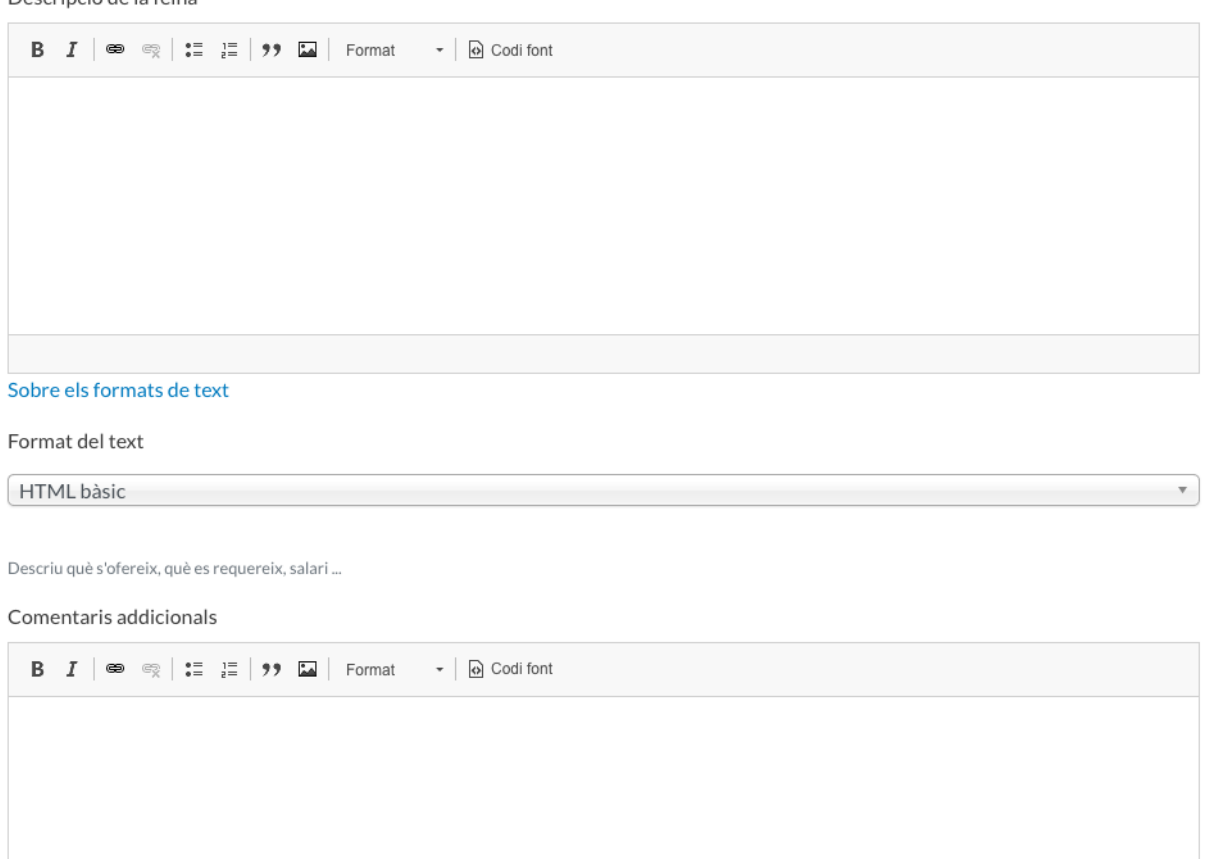

Sobre els formats de text

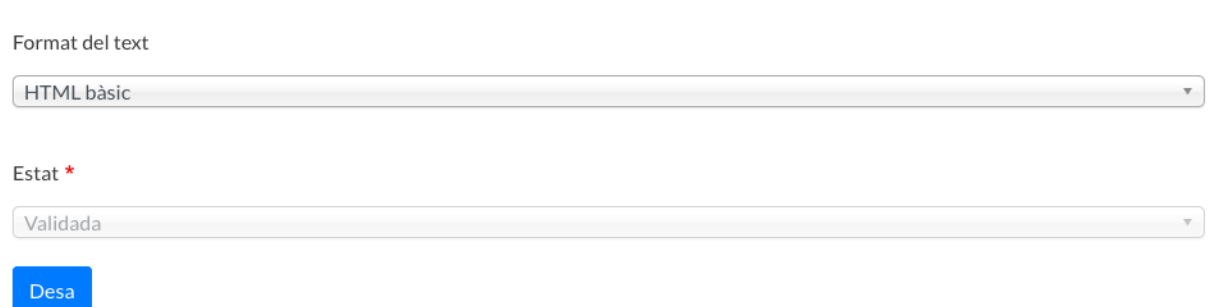

### **2. Ocupadors (Empreses i Unitats)**

Quan una empresa es registra a la borsa rep un missatge que l'avisa de que el seu registre està pendent de validació i els gestors reben un avís d'aquesta nova sol·licitud. En el moment que el gestor valida el registre, l'empresa rep un missatge informant de la validació i de les seves dades d'accés. Si el gestor denega el registre, l'empresa rep també un avís per correu electrònic informant de la denegació. Tots els missatges enviats es poden configurar a al menú de Configuració, Mail externs.

Un cop validades pel gestor, les empreses poden penjar ofertes de pràctiques. Des d'aquesta vista els gestors poden veure totes les empreses registrades i validar o denegar les que estan pendent de vist-i-plau.

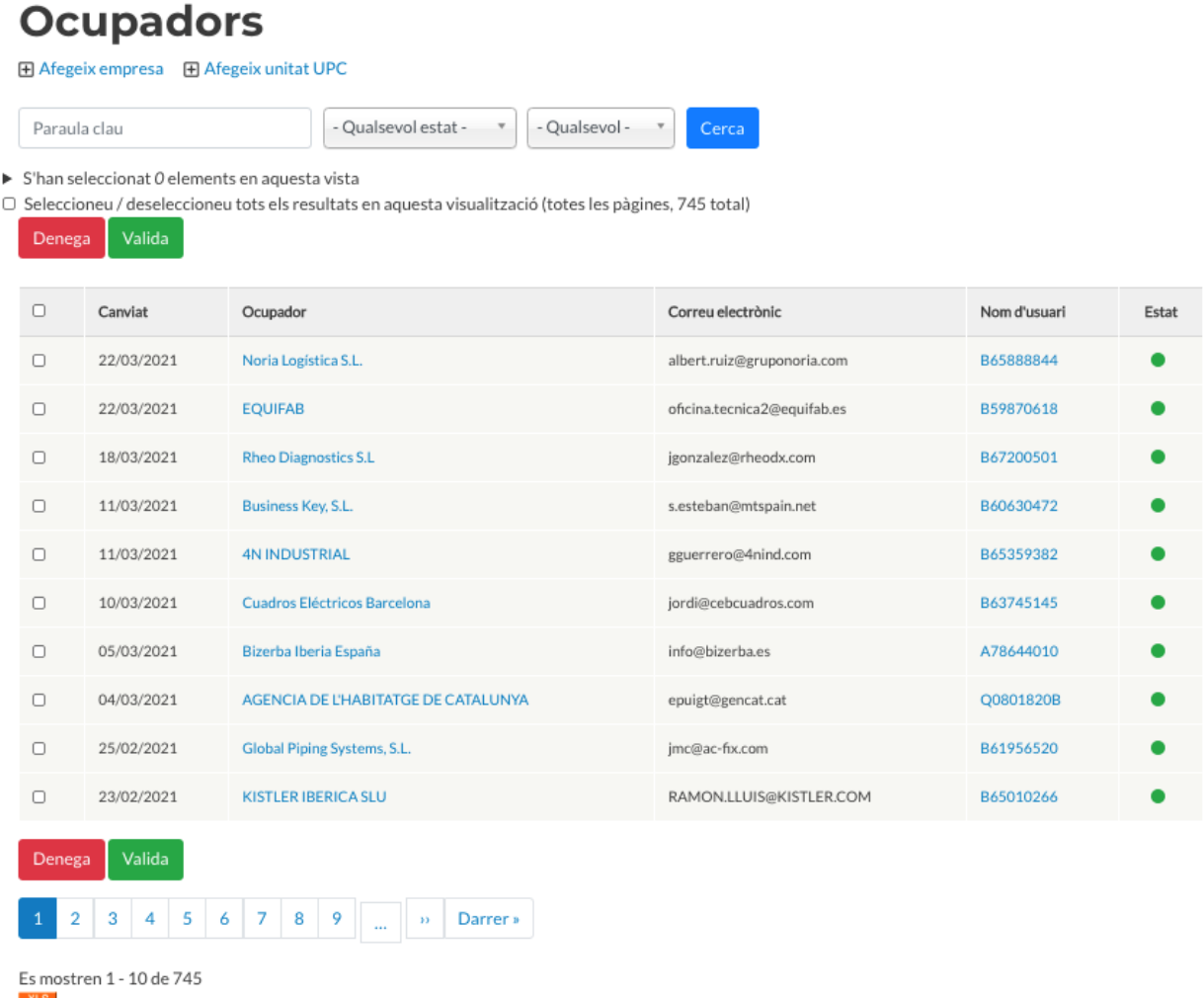

L'estat de les empreses es mostra amb un codi de colors: en verd les empreses validades, en groc les pendent de validar i en vermell les denegades.

El gestor també pot afegir empreses noves i unitats UPC, omplint els formularis corresponents. Al formularis d'alta d'empresa és obligatori informar d'un CIF o NIF, que es verifica que sigui correcte, un nom i una adreça postal. Es verifica el codi postal si la província pertany Catalunya. En el cas d'unitats UPC, no s'ha d'informar del camp CIF.

En tos dos casos el gestor haurà d'acceptar les condicions d'ús en nom de l'empresa i triar si es vol rebre avís cada cop que una oferta pròpia rep una nova candidatura.

## Afegeix Empresa

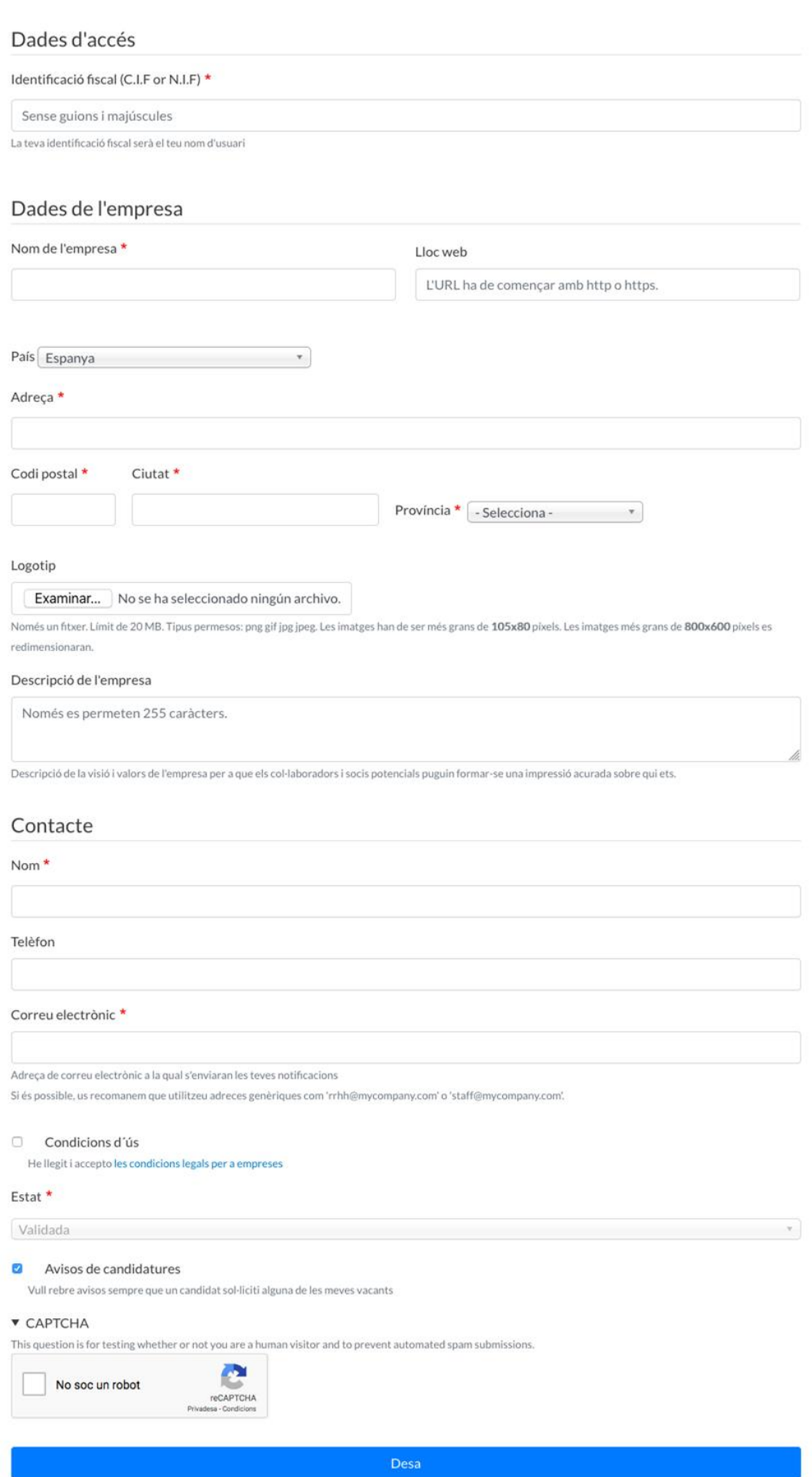

## **3. Candidats**

Al menú de candidats els gestors poden cerca estudiants filtrant-los per estudis i estat, i accedir a la vista detall de cadascun. Des d'aquesta vista els gestors poden bloquejar un o més candidats, si mai fos necessari, amb el botó denegar. De cada candidat es mostra la data de darrera modificació, nom, adreça electrònica, tipus de candidat, si ha activat la seva visibilitat per a totes les empreses i l'estat del candidat dins l'aplicatiu.

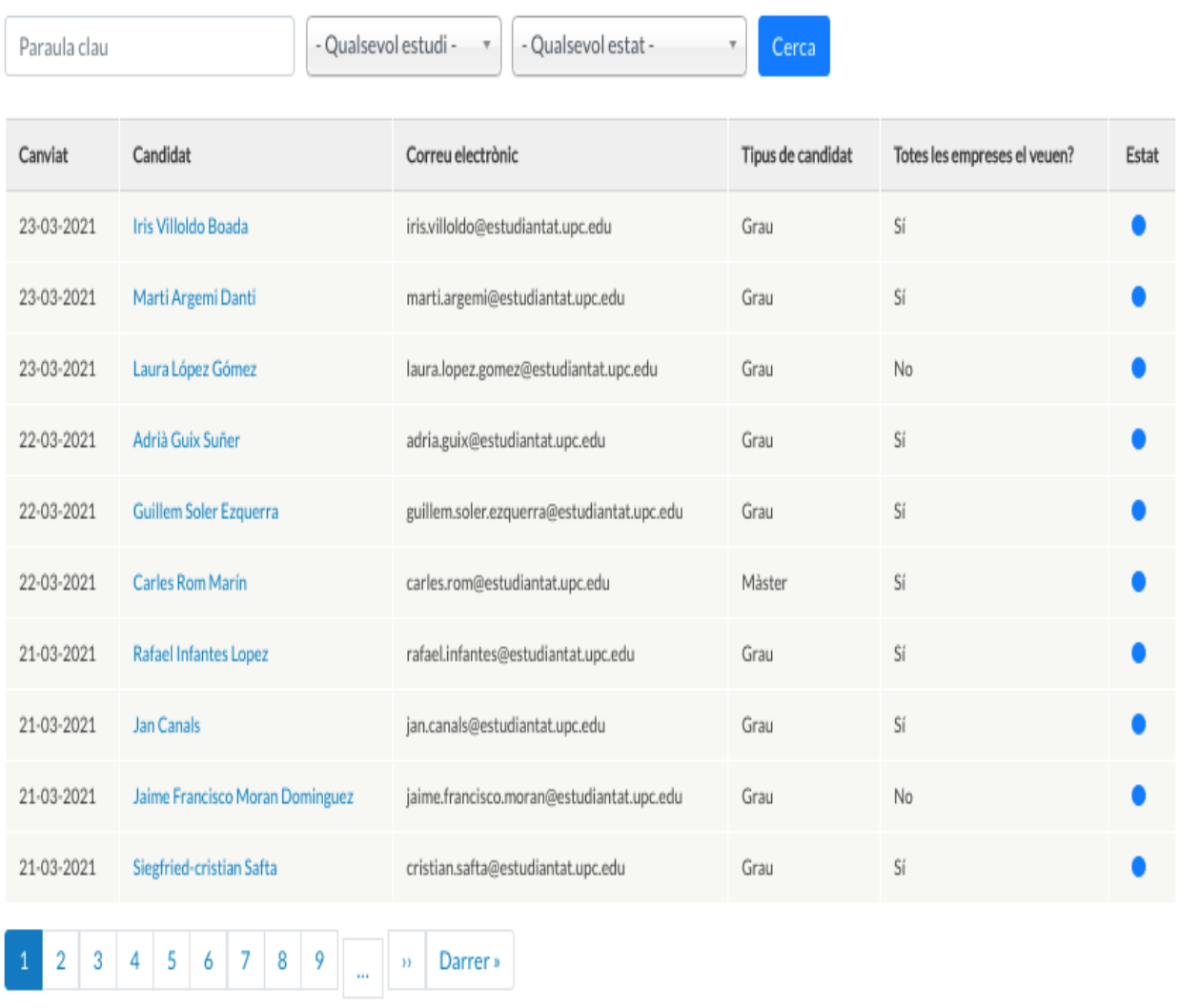

## **Candidats**

Mostrant 1 - 10 de 1899  $XLS$ 

L'estat dels candidats es mostra amb un codi de colors i es correspon amb:

- En verd els candidats validats (opció per defecte, si només fan login).

- En blau els inscrits (validats amb dades informades i CV annexat).
- En gris els caducats, que són candidats que han tancat expedients i es mantenen a l'històric de la borsa tot i no poder accedir-hi.
- En groc els pendent de validació (només aplicable en cas d'activar el mòdul de candidats externs).

## **4. Indicadors**

Els indicadors son un conjunt d'estadístiques que serveixen per obtenir una visió global de l'ús de l'aplicació. Aquestes estadístiques estan classificades en 3 pestanyes: Ofertes, Ocupadors i Candidats. En totes tres vistes, s'ha de seleccionar el període i la mida de les classificacions a tenir en compte a les estadístiques.

Les gràfiques circulars representen en percentatges les dades de la taula corresponent. En el cas de les gràfiques de barres horitzontals, aquestes representen els resultats parcials i totals de les estadístiques corresponents.

A destacar que a cada pestanya es poden exportar les dades completes en format Excel.

#### **4.1 Indicadors d'ofertes**

En aquesta pestanya, es mostra el nombre d'ofertes que s'han creat i el nombre d'ofertes que s'han cobert, dins en el període seleccionat. A més es poden consultar les següents estadístiques:

• Tipus d'estudis i àmbits demanats a les ofertes.

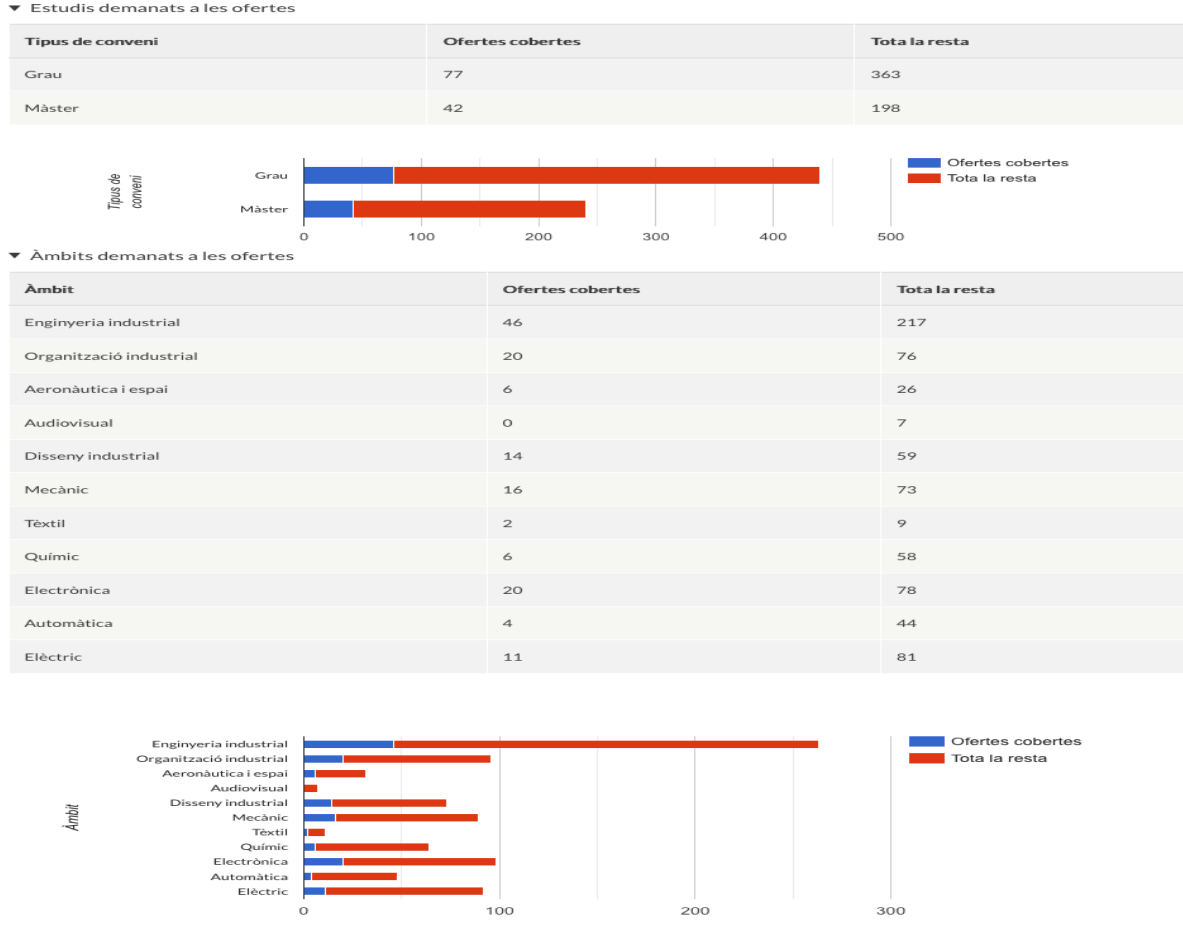

• Top n de províncies i municipis catalans: es mostra les n províncies i els n municipis que més practiques han creat. El nombre n de municipis a mostrar es pot seleccionar amb el camp 'Mida de la classificació'.

#### ▼ Top 5 de províncies

Províncies de les vacants que s'han ofertat entre el 20-05-2019 i el 20-05-2020.

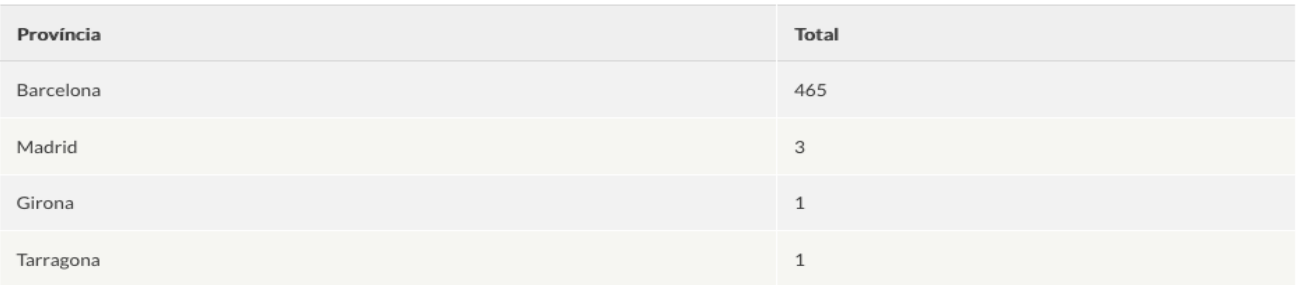

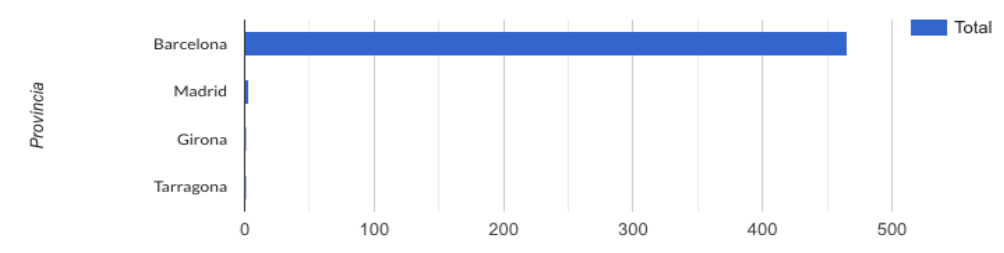

#### ▼ Top 5 de municipis catalans

Municipis de les vacants que s'han ofertat entre el 20-05-2019 i el 20-05-2020.

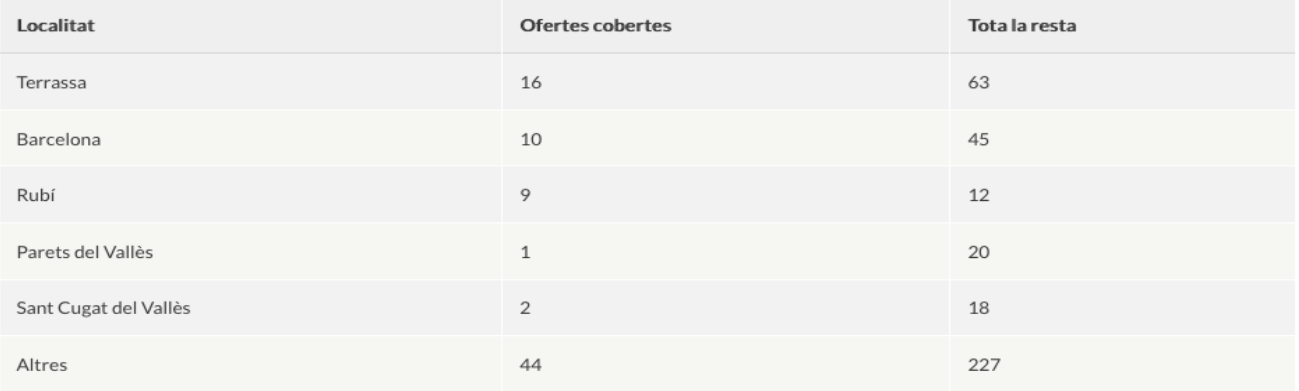

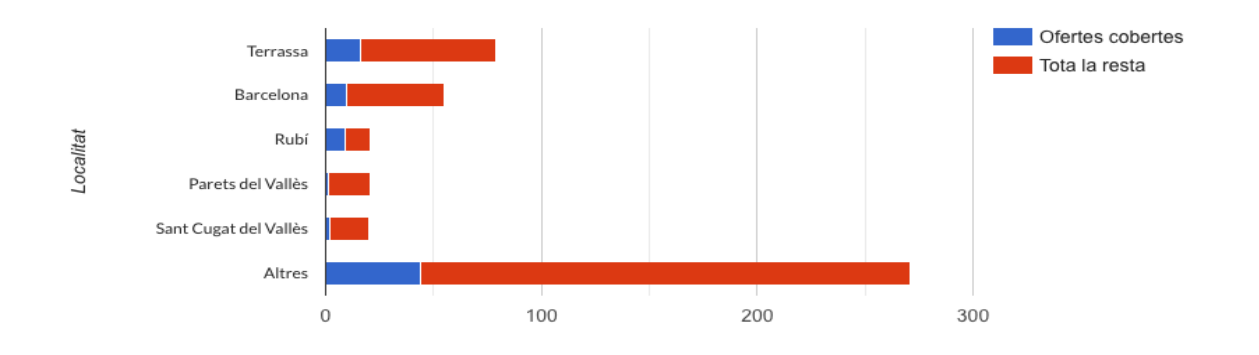

• Ofertes segons el nombre de candidatures rebudes.

#### $\blacktriangledown$  Candidatures

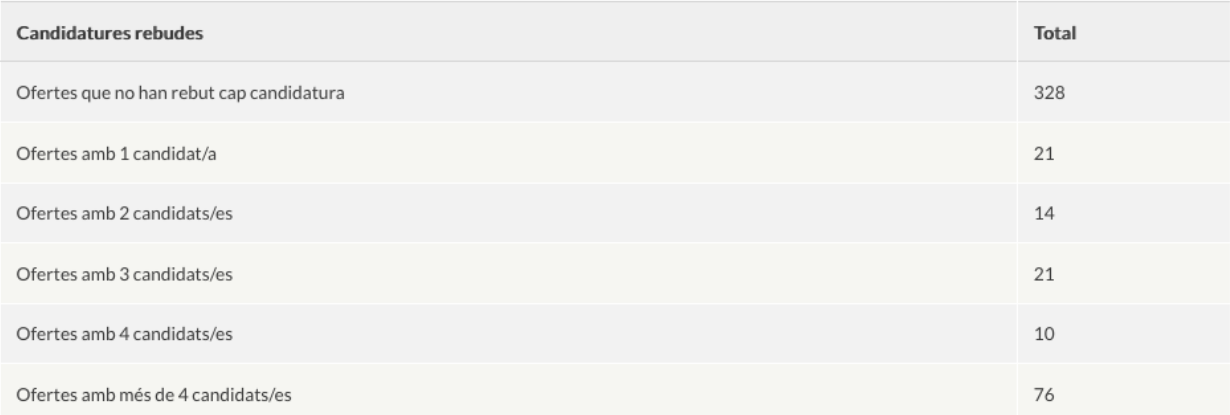

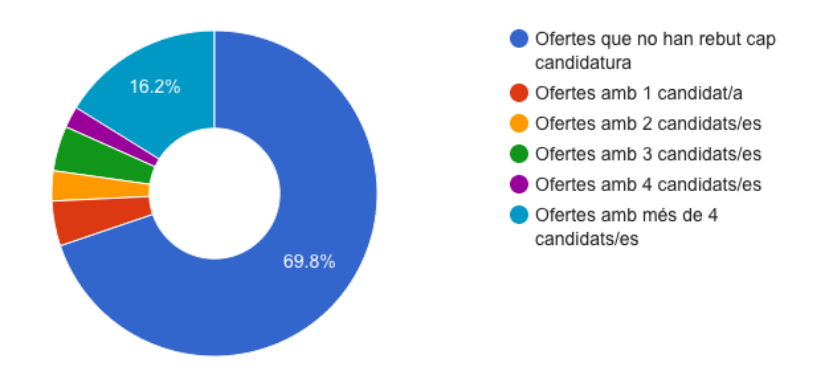

#### **4.2 Indicadors d'ocupadors**

En aquesta pestanya es mostra el nombre i unitats UPC s'han registrat i validat en el període seleccionat. Les dades es complementen amb les següents estadístiques:

• Top n d'empreses publicadores d'ofertes: es mostra les n empreses que més ofertes han creat en el període seleccionat. El nombre n d'empreses a mostrar es pot seleccionar amb el camp 'Mida de la classificació'. La gràfica circular mostra el percentatge de pràctiques creades, per cadascuna d'aquestes n empreses, del total de pràctiques creades en el període seleccionat.

En aquest període s'han registrat i validat 146 empreses.

#### $\overline{\bullet}$  Top 5 publicadors

Ocupadors que han publicat més ofertes (classificació completa en format xls).

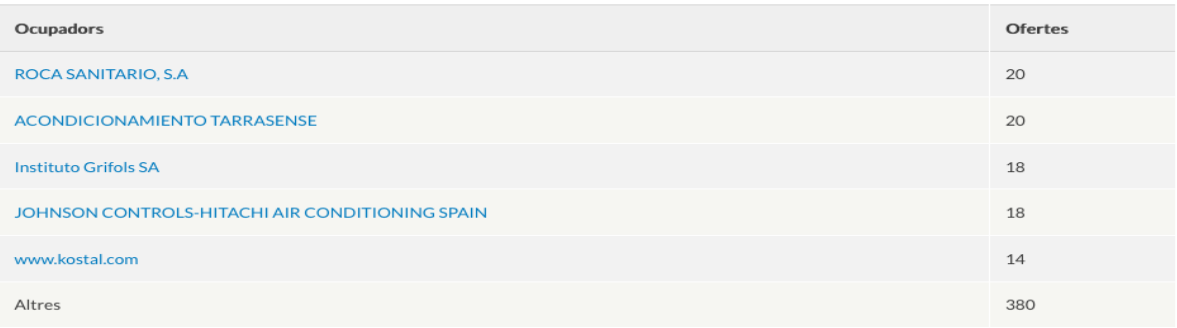

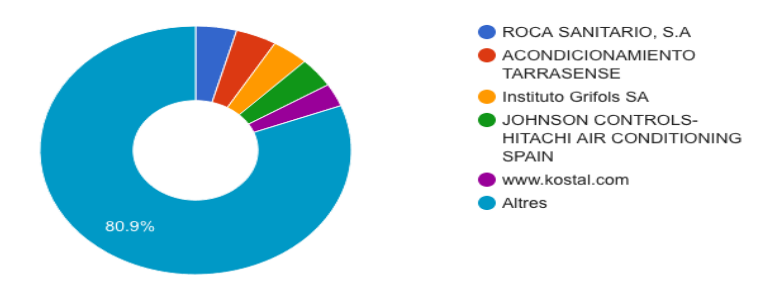

• Top n d'empreses finalitzadores d'ofertes: es mostra les n empreses que més ofertes han cobert en el període seleccionat. El nombre n d'empreses a mostrar es pot seleccionar amb el camp 'Mida de la classificació'. La gràfica circular mostra el percentatge d'ofertes cobertes, per cadascuna d'aquestes n empreses, del total de d'ofertes cobertes durant el període seleccionat.

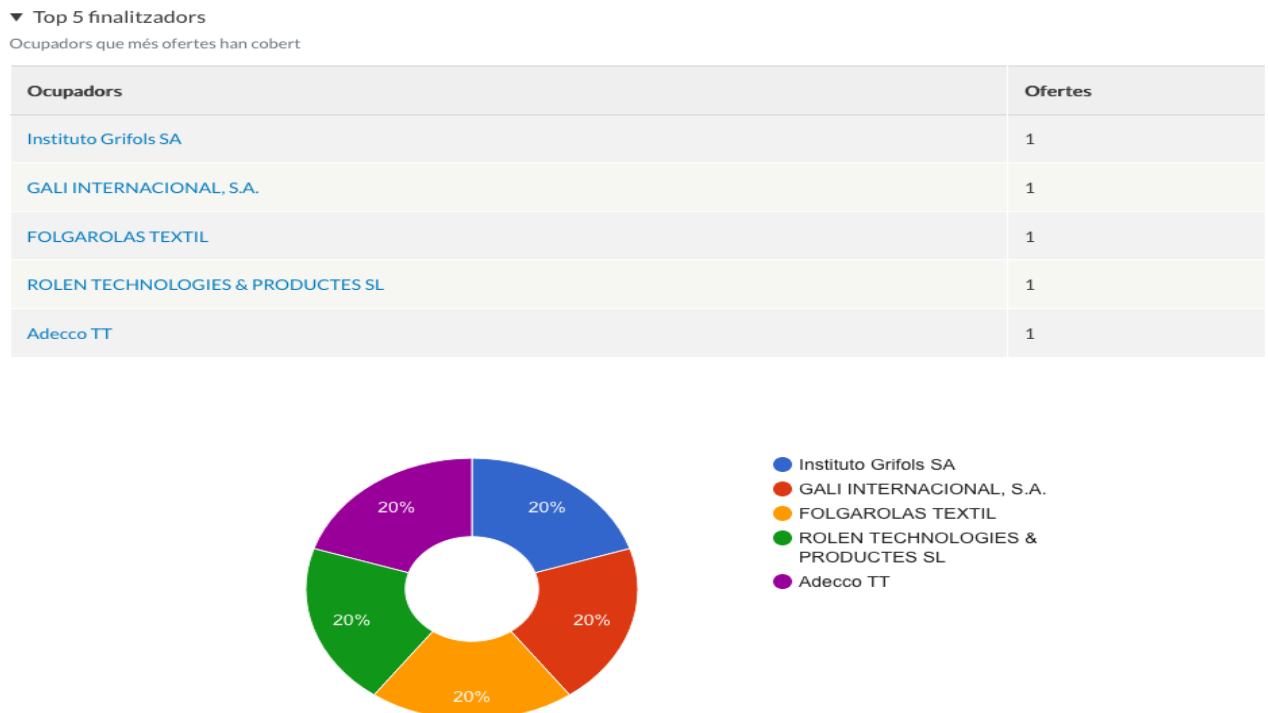

• Top n de províncies i municipis catalans: es mostra les n primeres províncies i els n primers municipis catalans d'on son les empreses que s'han registrat en el període seleccionat. No es tenen en compte les unitats UPC. El nombre n de municipis a mostrar es pot seleccionar amb el camp 'Mida de la classificació'.

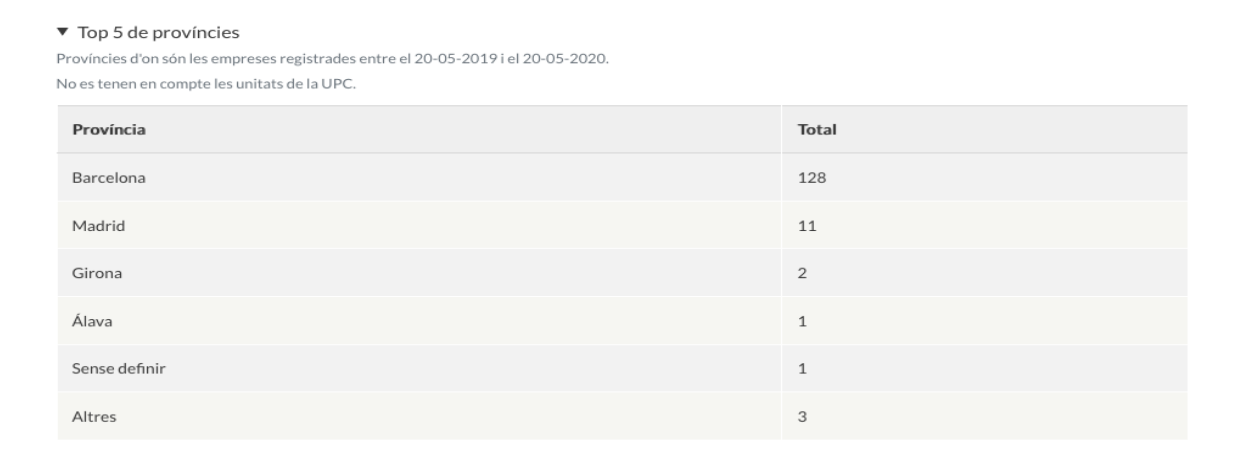

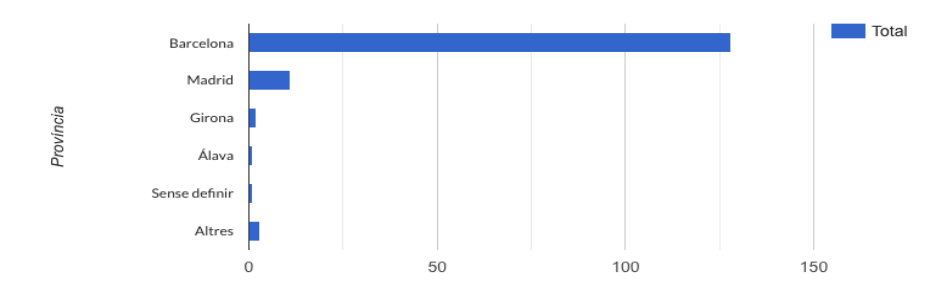

#### ▼ Top 5 de municipis catalans

Municipis d'on són les empreses registrades entre el 20-05-2019 i el 20-05-2020. No es tenen en compte les unitats de la UPC.

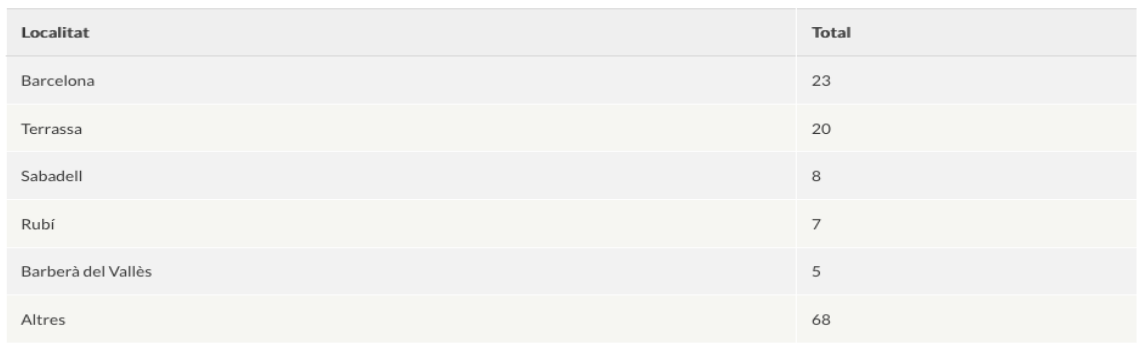

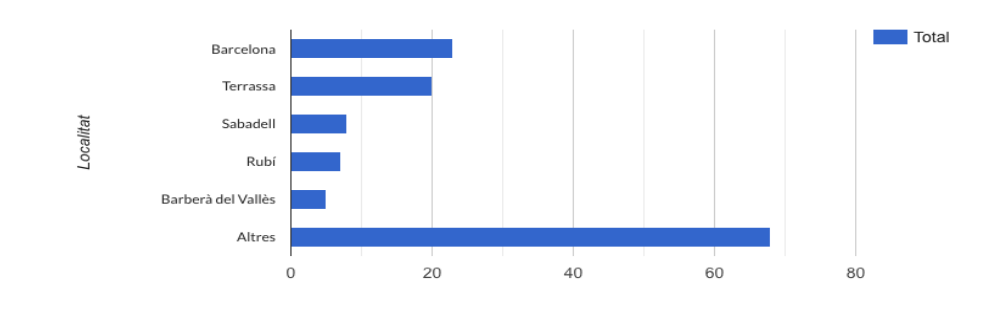

#### **4.3 Indicadors de candidats**

En aquesta pestanya es mostra el nombre de candidats que s'han presentat o inscrit a ofertes durant el període seleccionat. Les dades es complementen amb les següents estadístiques:

• Tipus d'estudis i àmbits demanats a les ofertes..

#### En aquest període s'han inscrit 158 candidats.

▼ Estudis dels candidats

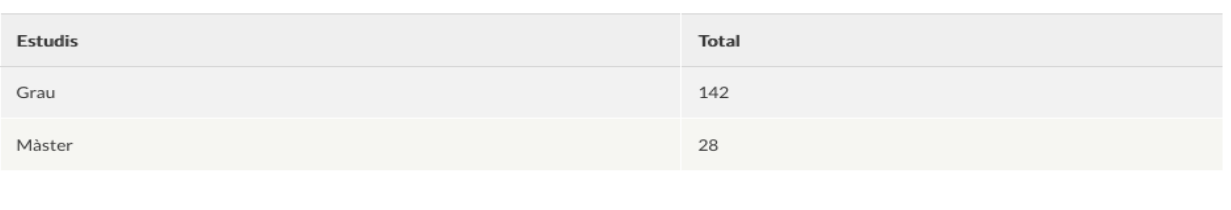

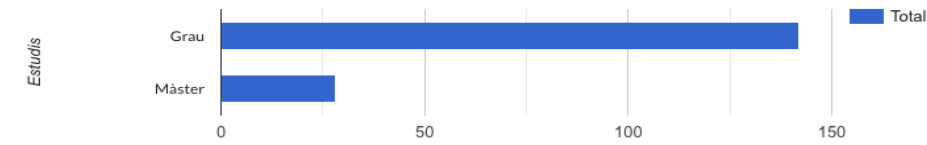

 $\blacktriangledown$  Àmbits preferits pels candidats

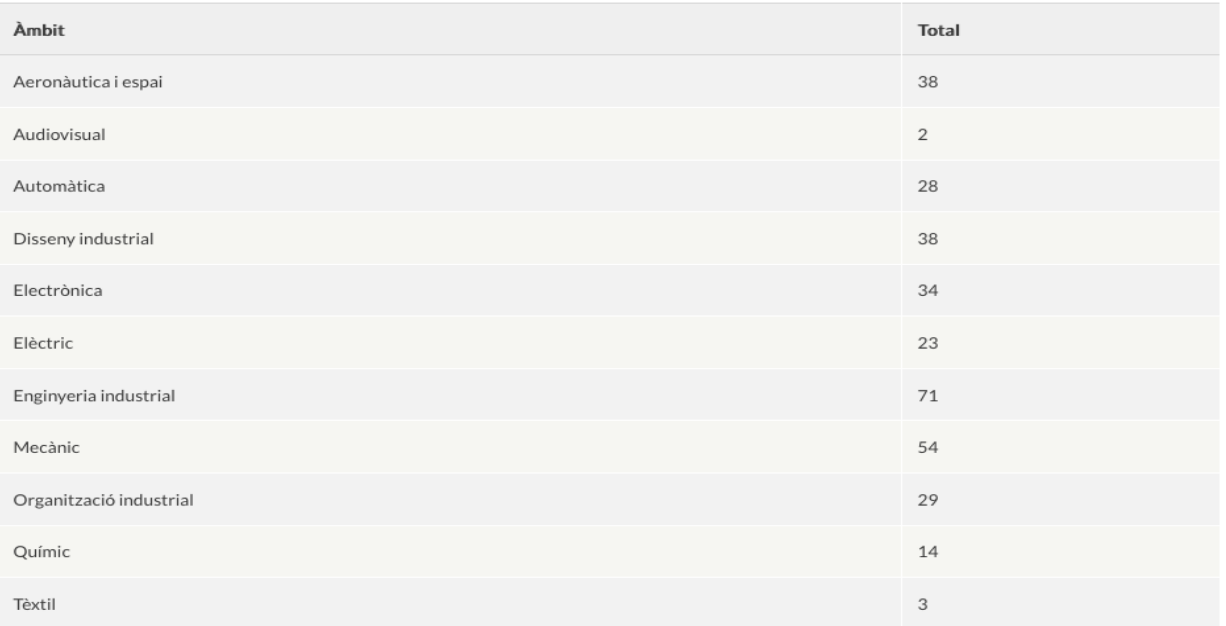

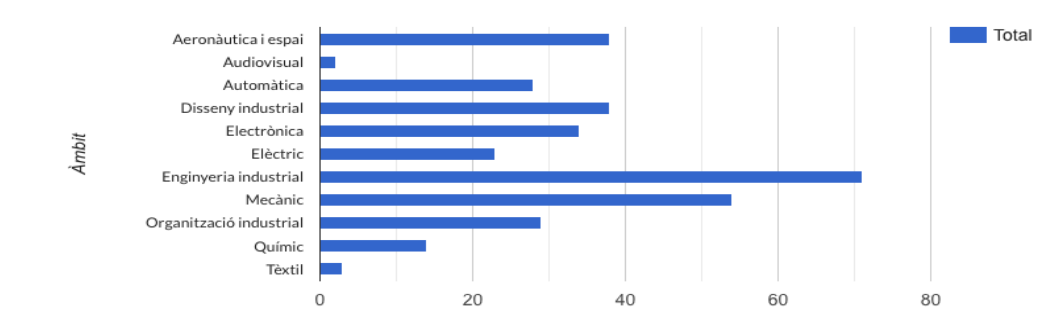

## **5. Configuració**

Al fer clic sobre el menú de configuració, es despleguen totes les opcions que el gestor pot configurar. Hi han tres opcions, configuració general, taxonomies i pàgines.

### **5.1 Configuració**

A la pàgina de configuració, hi han quatre pestanyes que agrupen per temàtica els diferents elements a configurar.

#### **5.1.1 Paràmetres**

**Paràmetres** 

Dins la pestanya Paràmetres els gestors poden definir:

- L'adreça electrònica del remitent dels missatges enviats per l'aplicació.
- Els nombre de dies d'antelació amb els que s'envia a l'empresa l'avís de que una determinada oferta està a punt de caducar.
- La caducitat per defecte d'una oferta des de la data de creació.
- La caducitat en mesos del C.V dels candidats.
- El nombre de deies d'antelació amb que s'avisa als estudiants de la caducitat del seu C.V.
- El nombre de dies de marge que es dona als candidats abans de desactivar-los de la borsa per haver-se titulat.

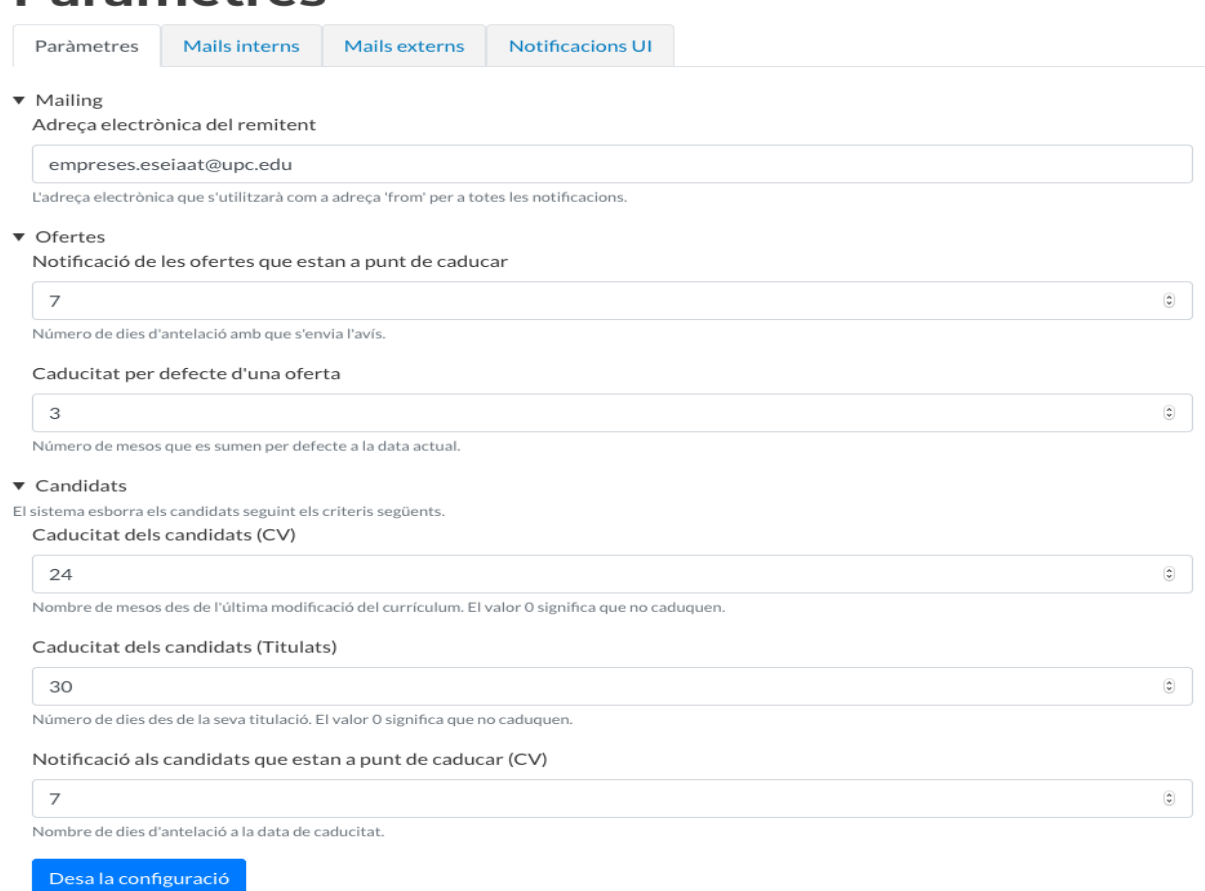

### **5.1.2 Mails interns**

Des d'aquesta pestanya es configura el contingut dels correus electrònics que rep el gestor de forma automàtica al crear-se un nou registre d'empresa pendent d'aprovació o bé es crea una nova oferta per part d'una empresa o unitat UPC.

## **Paràmetres**

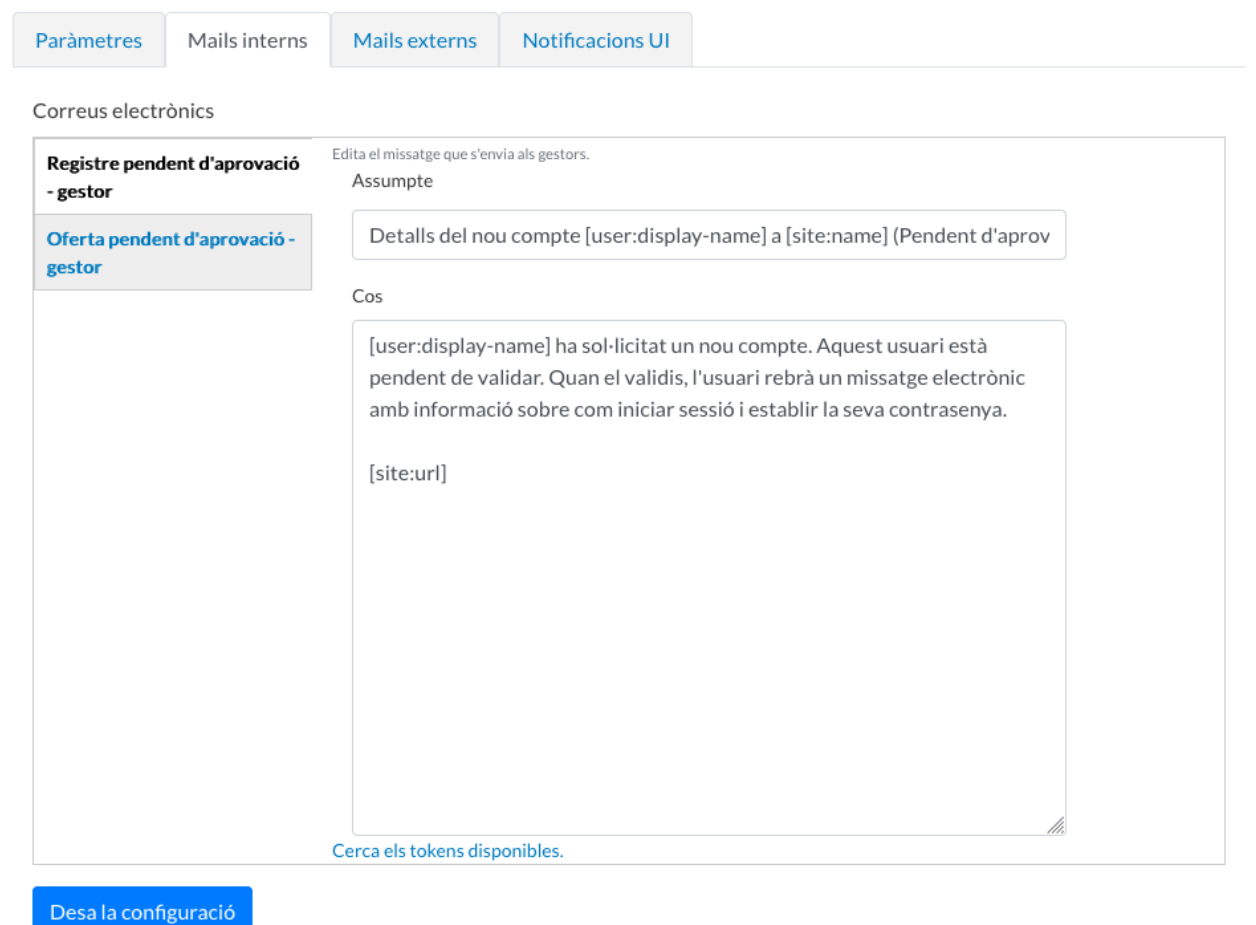

#### **5.1.3 Mails externs**

Des d'aquesta pestanya es poden editar en català, castellà i anglés els correus electrònics que envia el sistema a les empreses i als estudiants o candidats. Si una empresa té definit en el seu perfil que el seu idioma és el castellà, els correus electrònics que rebrà seran en castellà. Si l'idioma és el català, la correspondència la rebrà en català i el mateix amb l'anglès.

El sistema, permet la utilització de tokens, que son variables que seran reemplaçades per valors definitius en una plantilla. Per exemple, el token [user:display-name] serà substituït per el nom de l'usuari al que se l'hi enviarà la notificació.

Es poden personalitzar els 16 correus electrònics que envia l'aplicatiu des del seu flux de treball complert.

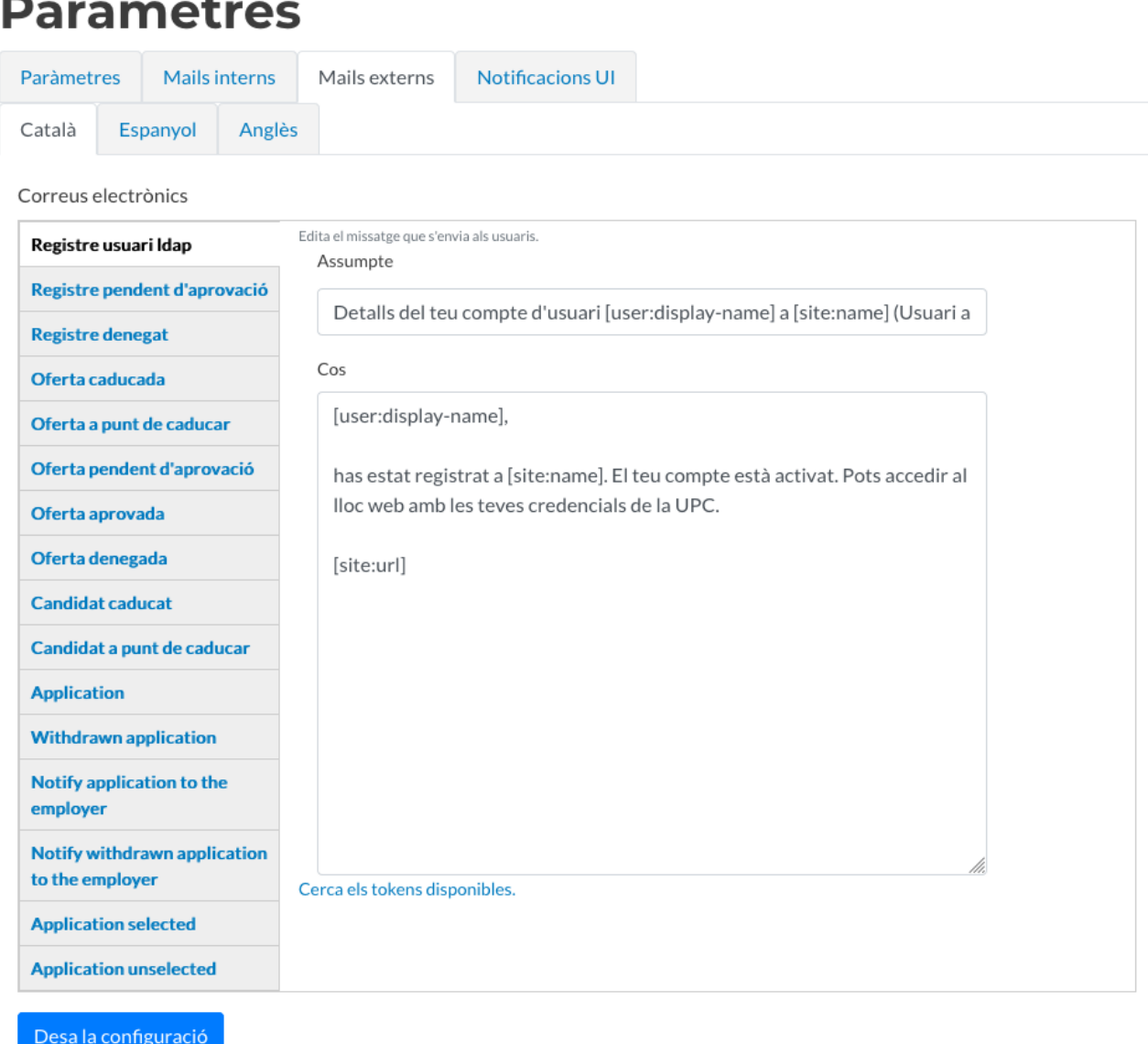

#### **5.1.4 Notificacions UI**

En aquesta pestanya es poden modificar els textos que es mostren dintre de la interfície de l'aplicatiu web:

• Condicions d'ús per als ocupadors: missatge que es mostra en el formulari per donar-se d'alta com a empresa, per tal que llegeixin i acceptin les condicions legals de l'aplicació.

- Text del consentiment de cessió a la UPC segons la RGPD.
- Empresa desada: missatge que se li mostra a l'usuari al completar el formulari de registre d'una empresa.
- Usuari creat: missatge que es mostra quan es sol·licita la creació d'un nou usuari o alta d'empresa.
- Text d'autorització de la difusió de dades dels candidats a les empreses i unitats registrades a l'aplicació.
- Missatge de confirmació per a l'estudiant previ a l'enviament de la seva candidatura a una oferta.
- Missatge de confirmació per a l'estudiant previ a la retirada de la seva candidatura d'una oferta.

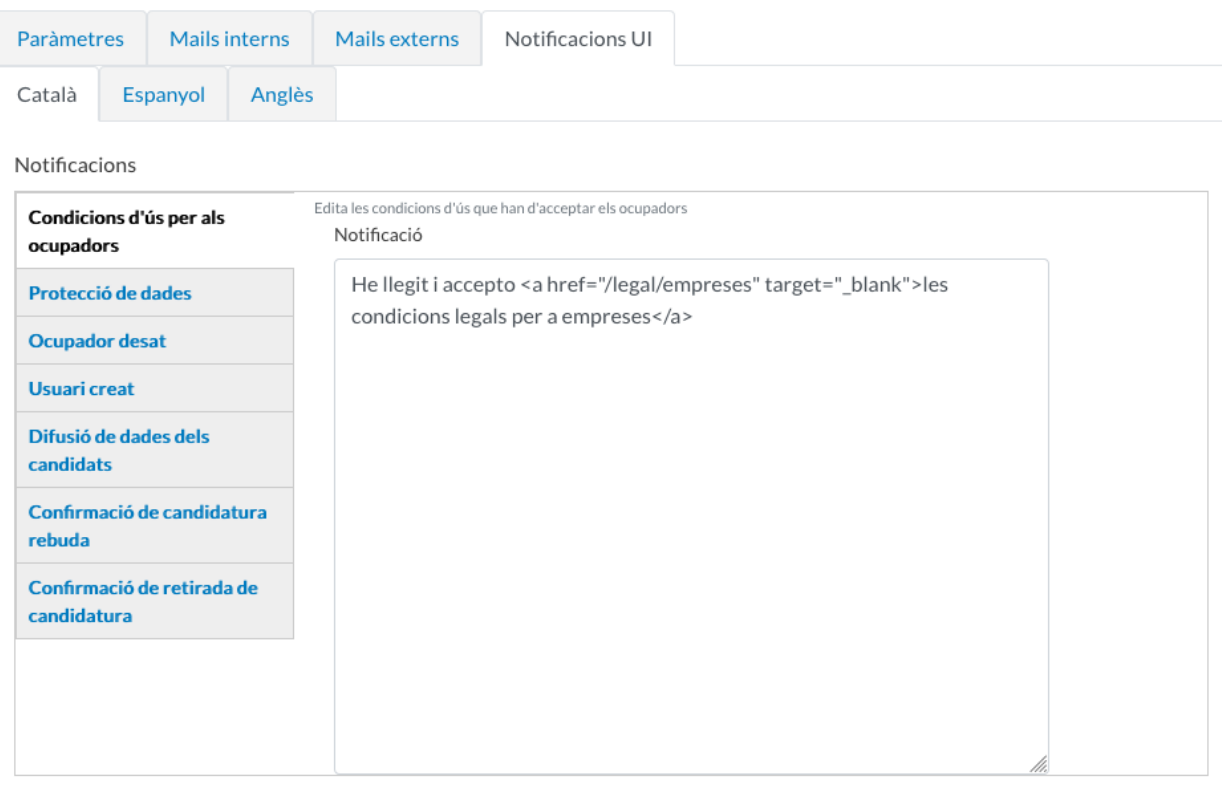

Desa la configuració

### **5.2 Taxonomia/Vocabularis**

Les taxonomies serveixen per a categoritzar el contingut. Els termes s'agrupen en vocabularis. En aquesta vista, apareixen totes els vocabularis creats a l'aplicació. A la columna 'Operacions', clicant sobre el desplegable, es pot accedir a la llista de termes del vocabulari o afegir un nou terme.

## **Vocabularis**

Les taxonomies serveixen per a categoritzar el contingut. Els termes s'agrupen en vocabularis. Per exemple, un vocabulari anomenat "Fruita" contindria els termes "Poma" i "Plàtan".

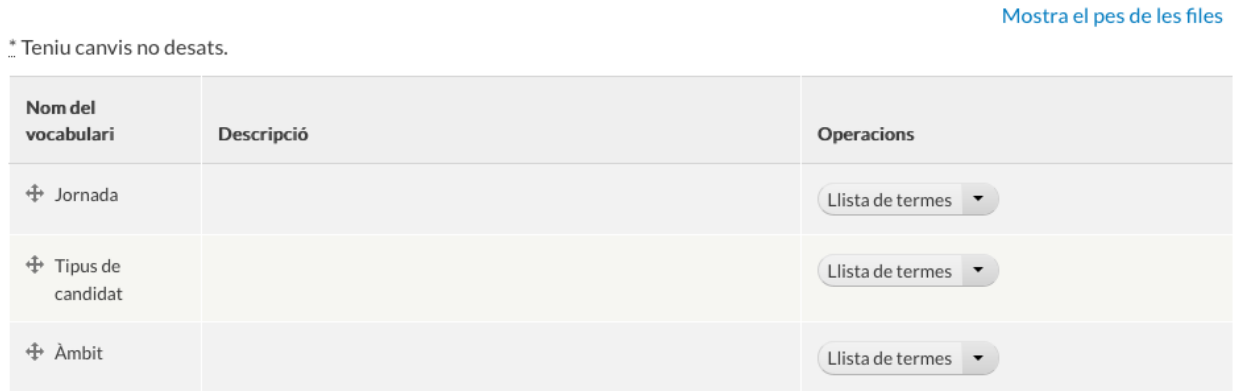

#### **5.3 Pàgines**

En aquesta vista, es llisten les pàgines informatives que el gestor pot editar, per exemple la pàgina amb els Termes i condicions legals per a les empreses i la Política de privacitat i cookies.

Al clicar sobre el nom, es pot editar el contingut de les pàgines. El camp 'Cos del missatge' té un editor de textos amb funcionalitats bàsiques per a l'edició del contingut.

Cos del missatge (Edita el resum)

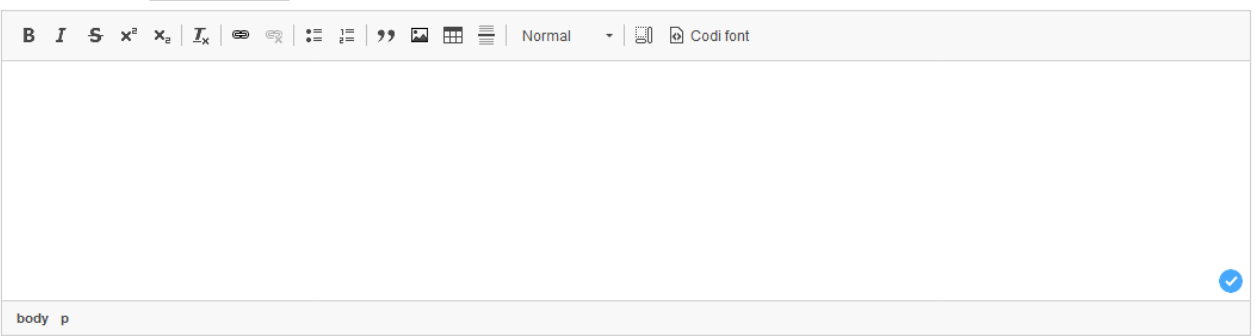

Des de la pestanya 'Tradueix', es pot editar el contingut de la pàgina en els diferents idiomes de la aplicació.

## Traduccions de Termes i condicions legals per a les empreses

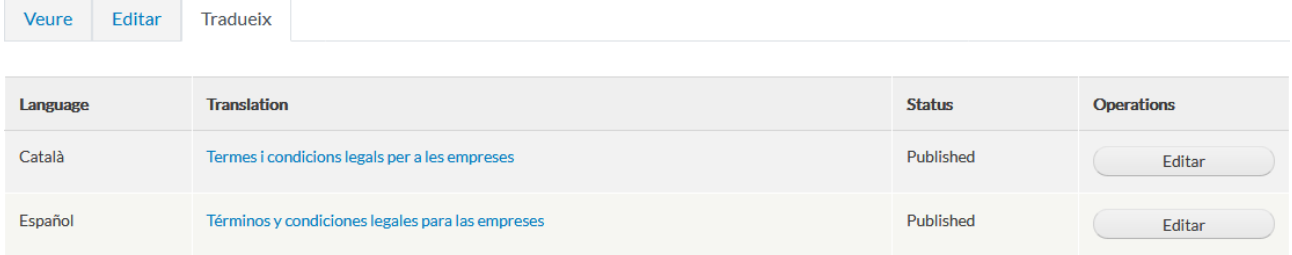

### **5.4 Registre d'alertes**

En aquest apartat del menú de configuració es poden consultar les alertes obtingudes per la borsa, relacionades amb la comunicació amb els sistemes SAP i Prisma. És a dir, permet veure el conjunt del missatges d'error retornats per SAP i Prisma per a gestionar possibles problemes.

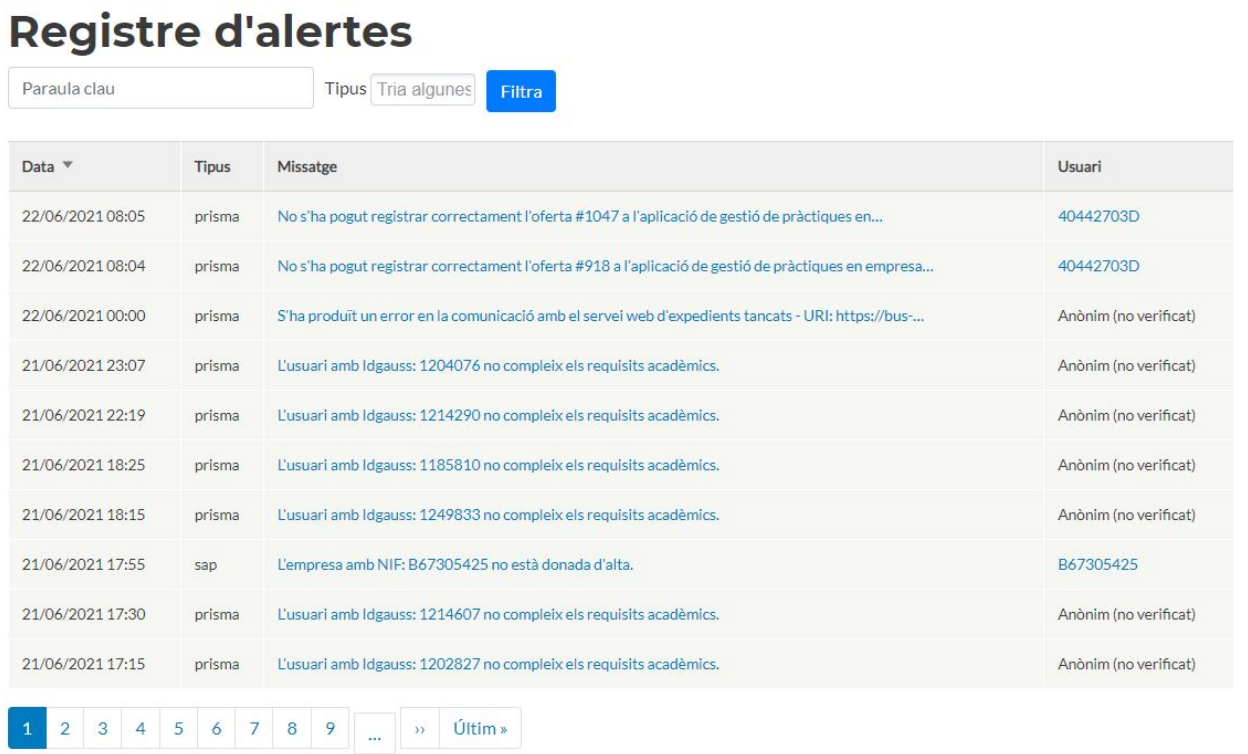

La vista es pot filtrar per paraula clau, per exemple NIF o DNI, obtenint així una visió detallada de l'històric d'accions i alertes que s'han generat per a una empresa o usuari concret.

El registre diferencia alertes de tipus SAP i de tipus Prisma i permet filtrar per aquest criteri.

L'alerta de SAP mostra quan una empresa determinada no està donada d'alta al sistema SAP. En aquest cas el gestor ha de donar d'alta l'empresa a [l'intranet de tercers.](https://intranettercers.upc.edu/intranettercers)

De Prisma es mostren els següents missatges i errors:

- Si un estudiant no compleix els requeriments acadèmics. Els gestors i gestores poden consultar l'expedient de l'estudiant directament a Prisma per a revisar els detalls de cada cas. Si la persona gestora no té accés a Prisma, pot readreçar aquesta consulta a la gestió acadèmica del seu centre.
- Si hi ha problemes en l'obtenció de la llista d'estudiants titulats que es poden donar de baixa de la borsa.
- Si el mòdul de gestió de convenis de Prisma denega la creació d'un nou conveni per a una oferta determinada. L'alerta recull el detall de l'error concret retornat per Prisma (en blau a la captura) per a que els gestors i gestores puguin obrir un tiquet al SGA <https://demana.upc.edu/sga> i referenciar-lo en consultar la situació del cas concret.

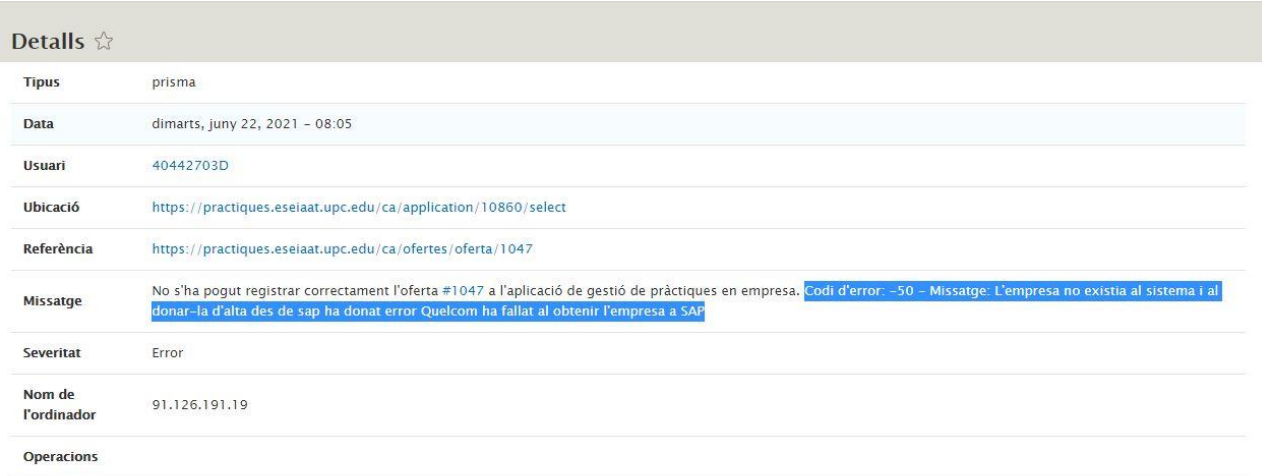

– Si el mòdul de gestió de convenis de Prisma confirma la creació correcte d'un nou conveni associat a una oferta determinada. Per a facilitar el seguiment, es mostra també el número de conveni assignat pel mòdul de gestió de convenis de Prisma (en blau a la captura). Així els gestors i gestores poden relacionar una oferta amb el seu conveni corresponent a gestió de convenis de Prisma.

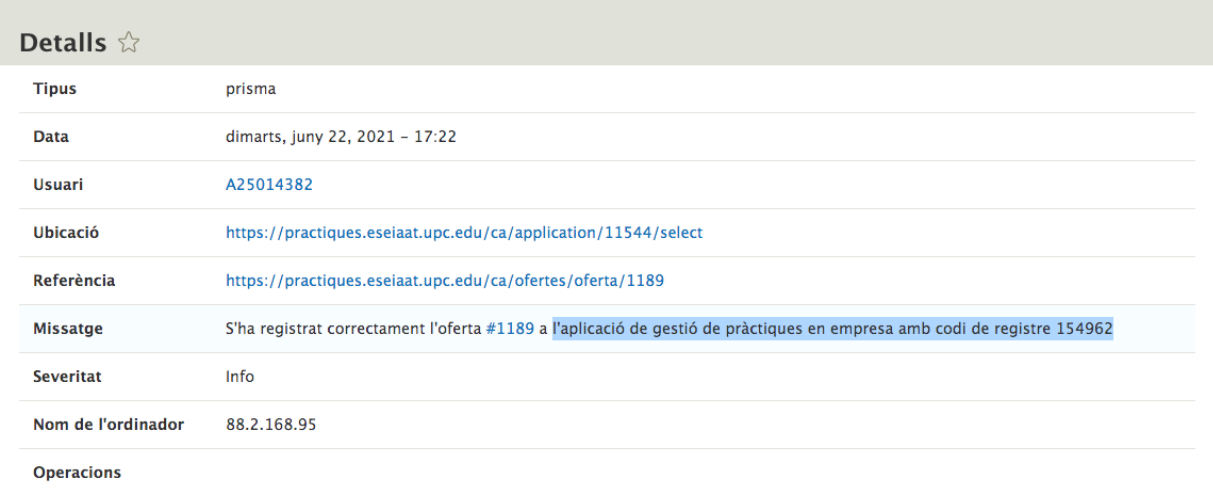

## **6. Requisits acadèmics (només aplicable a UTGCT)**

## **Comprovar requisits acadèmics**

Aquest formulari comprova que l'estudiant (nom d'usuari introduït) tingui un expedient obert al centre. També es comprova que estigui matriculat o bé hagi començat el projecte (TFG, TFM ...).

També es comprova que a l'estudiant li faltin per superar:

- · Si l'estudiant és de mobilitat no es comprova quans credits li falten
- · Si l'estudiant fa màster no es comprova quants crèdits li falten. Per comprovar que el pla d'estudis pertany a un màster consultem el camp 'tipus\_programa' de la taula 'VW\_PROGRAMES\_205'.
- · Si l'estudiant fa doble titulació no es comprova quants crèdits li falten. Per comprovar que pertany a una doble titulació consultem el camp 'boe\_tipus\_acord' de la taula 'VW\_PROGRAMES\_205'.
- · Si l'estudiant fa un grau o un pla antic es comprova que hagi superat la meitat de crèdits.
- · Si l'estudiant fa la fase comuna de grau li deneguem l'accés.

Nom d'usuari

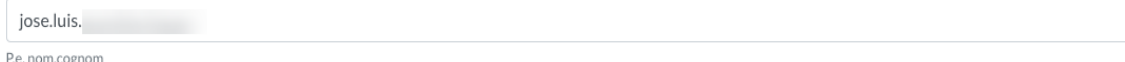

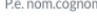

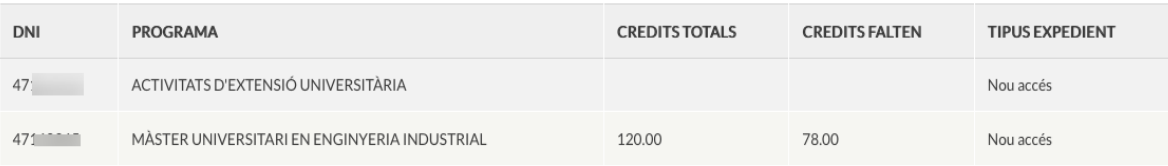

Comprovar